## **Go to Office 365 from your Student Portal.**

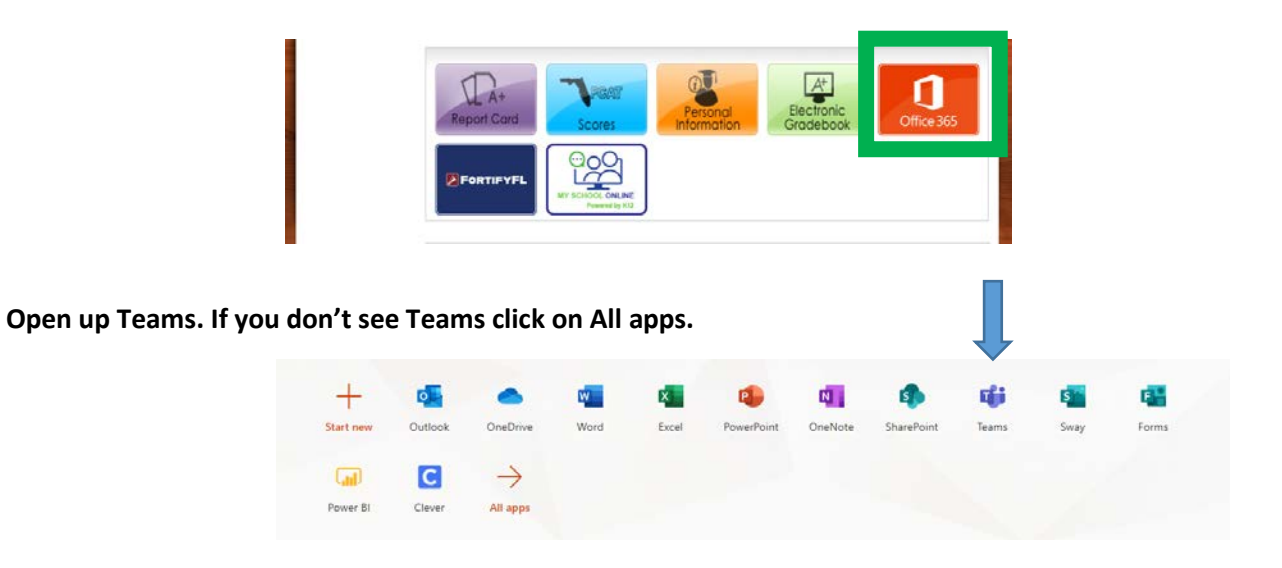

**Go to your Class Tile. Under posts you will see this screen. Click on your scheduled Sessions.** 

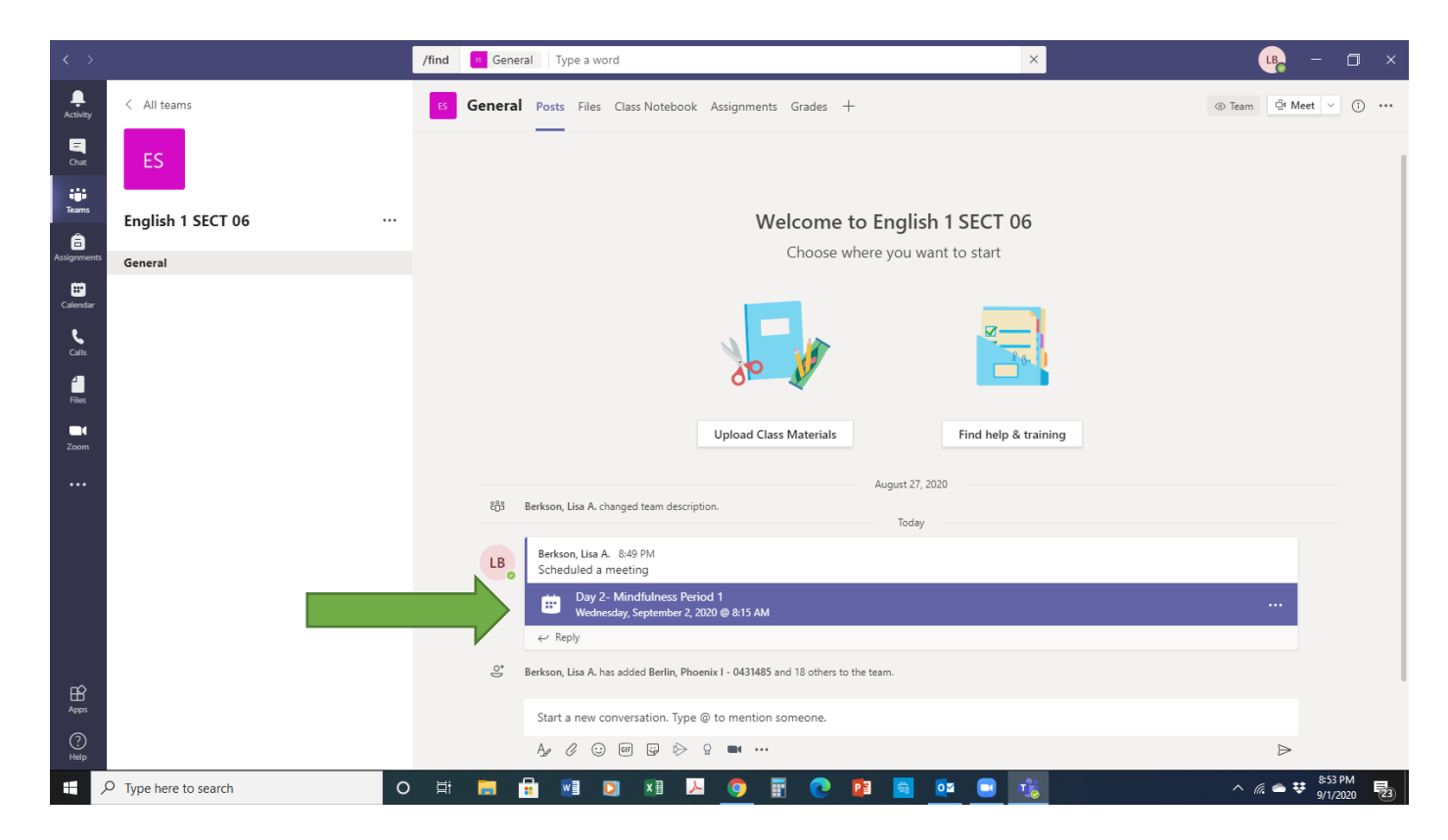

## **Then Click Join.**

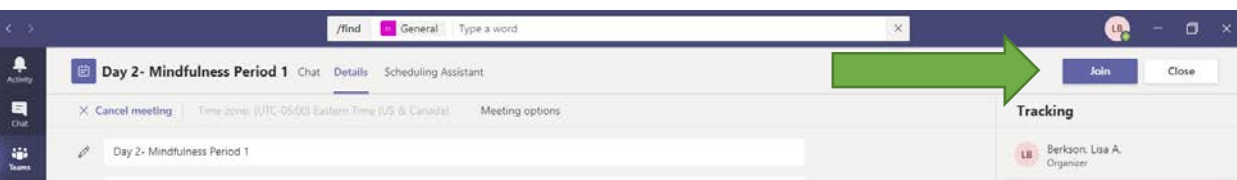